## ARLO – Caring For Care Trainer Manual

## Logging In & Adding Delegates To A Private Booking

Please download from the app store.

Logo looks like below:

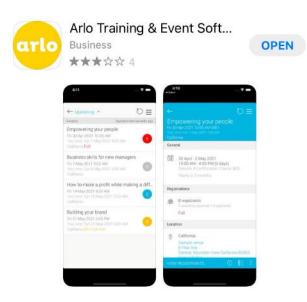

Open the app to this screen. Click "login"

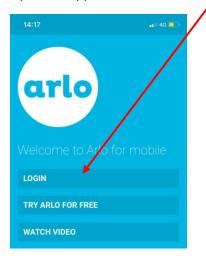

## Type "caringforcare" into the domain section

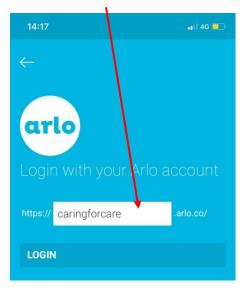

Enter your email address and password, If you cannot remember these please us the reset function

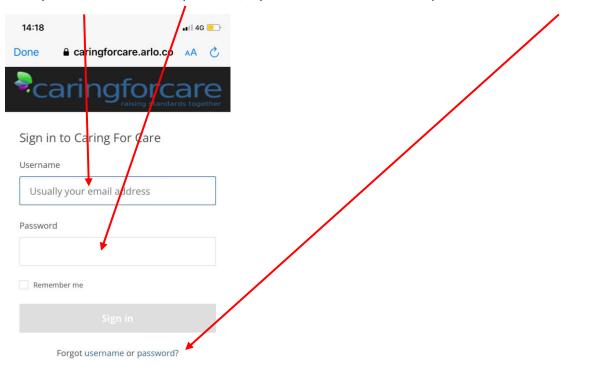

| When logged in you will see this home screen, click "view events" |
|-------------------------------------------------------------------|
|-------------------------------------------------------------------|

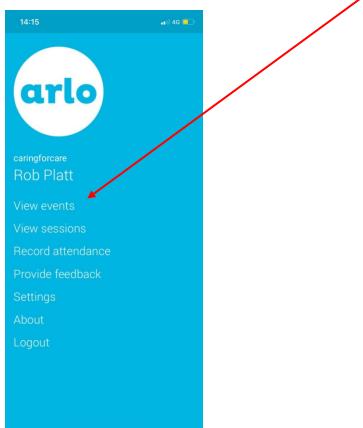

Here you will see a list of the courses and sessions you are booked onto.

Select the one you are currently teaching – please note multiple courses on the same day will appear as multiple events and will need to be completed separately.

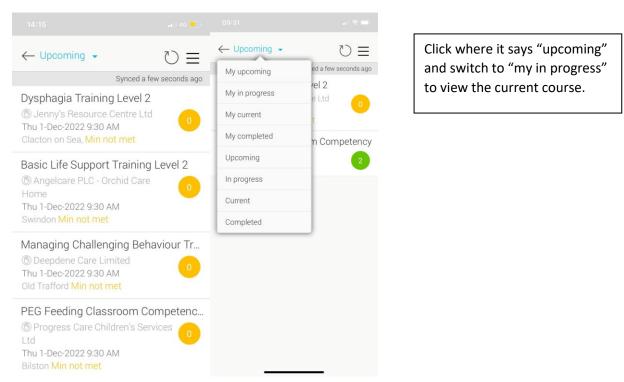

Once selected you will be presented with this screen, click the "view registrants" button

| 14:             | 15                                                                                    | 📲 🕹 4G              |
|-----------------|---------------------------------------------------------------------------------------|---------------------|
|                 |                                                                                       | $\heartsuit \equiv$ |
|                 | Sphagia Training Le<br>1-Dec-2022 9:30 AM GMT<br>ton on Sea, @ Jenny's Resour         |                     |
| Gene            | eral                                                                                  |                     |
| <b>*</b> →<br>1 | Thursday 1 December 202<br>9:30 AM - 12:30 PM (3 hou<br>DYSP-001<br>Starts in 10 days |                     |
| Priva           | ate event                                                                             |                     |
|                 | Organisation<br>Jenny's Resource Centre L<br>Key contact<br>Emma Castell              | _td                 |
| S               | Work<br>07984520175                                                                   |                     |
|                 | Email<br>jennysresource@oy.look.c                                                     | com                 |

This will take you to the registrants screen as below, please click the "+" sign

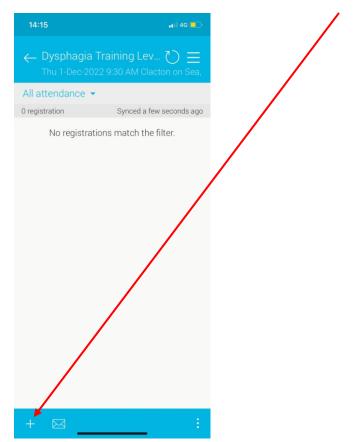

This will then take you to the registration page seen below, please click on "skip and proceed as guest"

| 14:15<br>Arlo Training       |                                                | 📲 4G 📒          |
|------------------------------|------------------------------------------------|-----------------|
| AA                           | Caringforcare.arlo.co                          | 5               |
|                              |                                                |                 |
|                              |                                                |                 |
| Regis                        | tration                                        |                 |
| Create ad                    | ccount                                         |                 |
| First name                   |                                                |                 |
|                              |                                                |                 |
| Last name                    |                                                |                 |
|                              |                                                |                 |
| Email                        |                                                |                 |
| Password                     |                                                |                 |
|                              |                                                |                 |
| By creating an and Privacy P | n account, you agree to our Terms a<br>tolicy. | and Conditions, |
| Login to existin             |                                                |                 |
|                              |                                                |                 |
| Skip and pro                 | oceed as guest Crea                            | ate and proceed |
|                              |                                                |                 |
|                              |                                                |                 |
|                              |                                                |                 |
| <                            | > @ Q                                          |                 |
|                              |                                                |                 |

This will change the screens appearance slightly and allow you to add your delegates to the register. Please note all delegates need to provide and email address. We not need a mobile number. Please note the "add another attendee button" to add multiple delegates simultaneously.

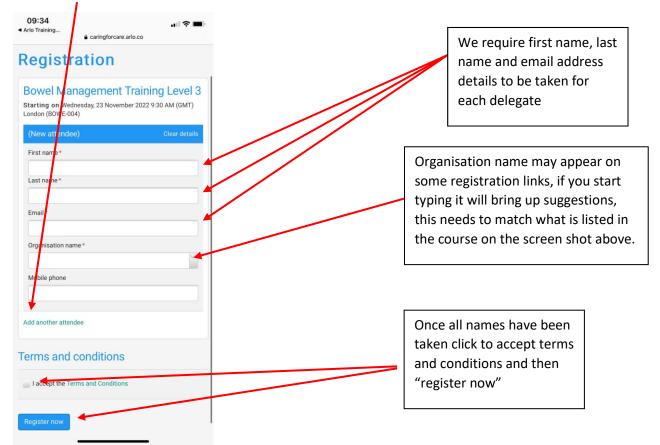

This has now finished the registration process for this course.

The delegates will appear within the main system attached to the relevant account and course.

When you open this up it is a weblink unique to that particular event.

If you do not wish delegates to handle your mobile phone, you can email this link to your laptop and ask them to complete the register this way.

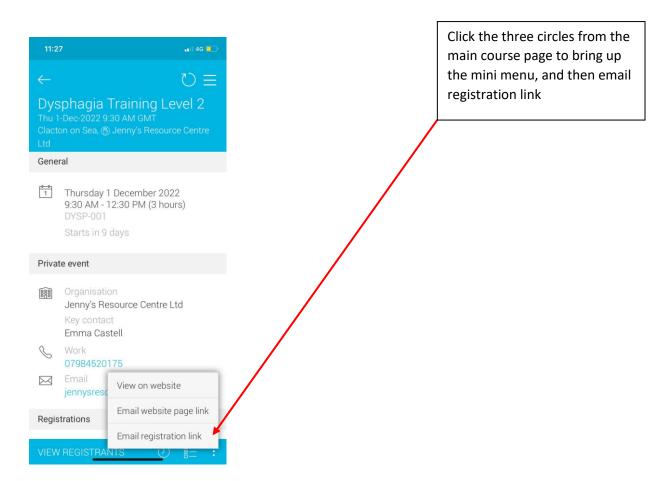

## THIS PROCESS NEEDS TO COMPLETED AT THE START OF EACH COURSE

If delegates arrive late you can repeat the process and add them separately.

One completed towards the end of the day you need to confirm their attendance using the steps below.

If delegates left early or arrive late – Enough to not warrant a certificate – leave them unmarked.

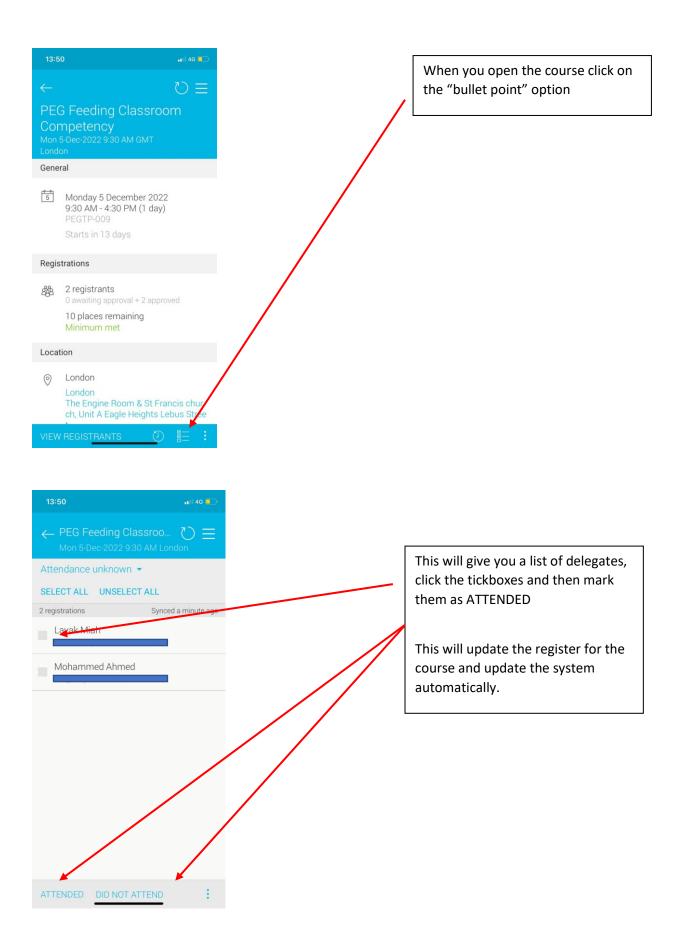